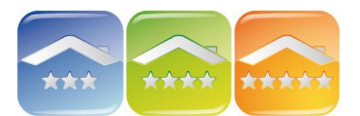

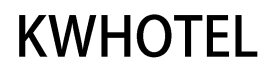

### **POTWIERDZENIA REZERWACJI**

#### **POTWIERDZENIA REZERWACJI W OKNIE REZERWACJI**

1. Wszystkie potwierdzenia, podziękowania i inne dokumenty znajdują się w oknie rezerwacji, klikając na "Wystaw dokument". Potwierdzenia z poprzednich wersji programu znajdują się w części "Poprzednie potwierdzenia rezerwacji". Nowe potwierdzenia w formacie .frx znajdują się na głównej liście.

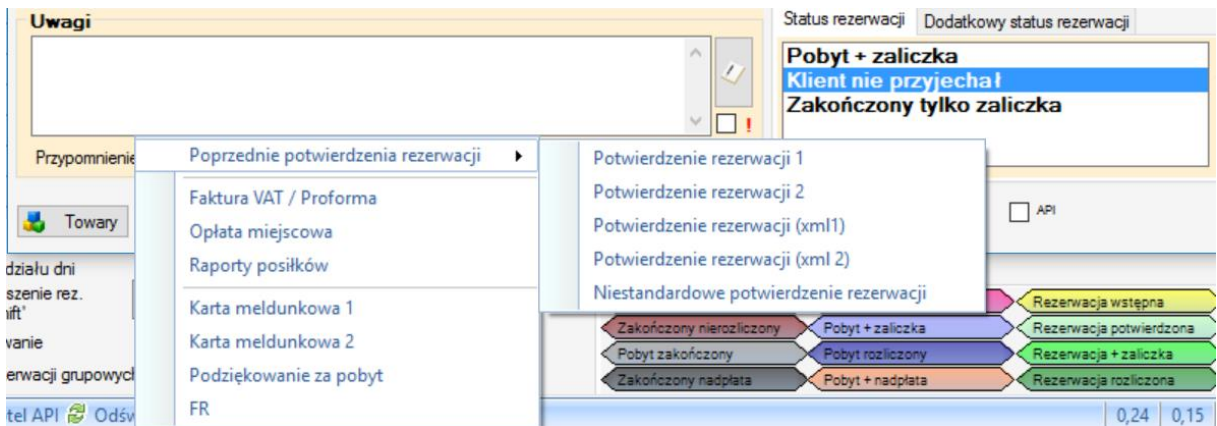

2. W menu Narzędzia → Konfiguracja → E-maile istnieje możliwość zaznaczenia "Zmiana koloru klawisza po wysłaniu potwierdzenia rezerwacji". Jeśli potwierdzenie zostanie wysłane, w oknie rezerwacji klawisz zmieni kolor z czerwonego na zielony.

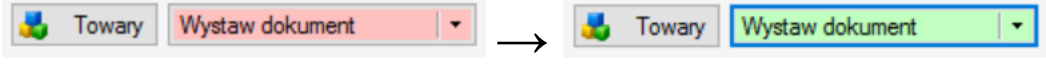

### **MODYFIKACJA POTWIERDZEŃ REZERWACJI**

Program posiada kilka rodzajów (formatów Potwierdzeń rezerwacji).

We wcześniejszych wersjach potwierdzenia były w formacie .rdlc, co nie pozwalało na samodzielne edytowanie formatek (np. Potwierdzenie rezerwacji 1, Potwierdzenie rezerwacji 2 w oknie rezerwacji).

Istnieje jednak możliwość modyfikacji kilku parametrów.

Polecamy jednak używanie nowych potwierdzeń rezerwacji opisanych poniżej.

Modyfikacja starych potwierdzeń:

- regulamin (Regulamin można domyślnie zapisać w menu Narzędzia → Konfiguracja → Wygląd dokumentów → Strona 2, pierwsza część okna dotyczy regulaminu w Potwierdzeniu rezerwacji 1, a druga natomiast Potwierdzenie rezerwacji 2).

- opis (w tym wyposażenie pokoju lub inne niezbędne informacje).

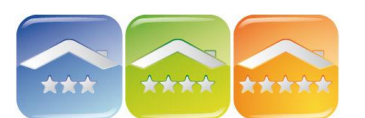

# **KWHOTFI**

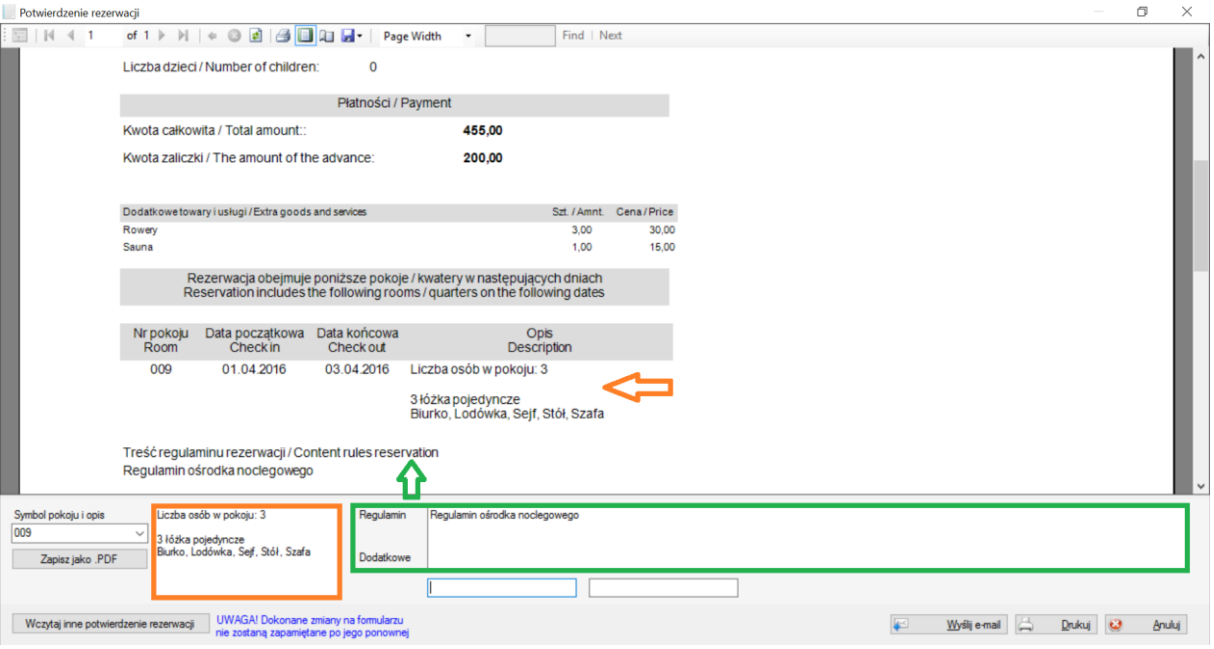

Obecnie nowe potwierdzenia w formacie .frx pozwalają na samodzielną edycję.

W celu modyfikacji potwierdzeń należy kliknąć menu Narzędzia → Konfiguracja → E-mail → Strona 2  $\rightarrow$  "Konfiguracja zautomatyzowanych potwierdzeń rezerwacji".

1. Wybrać domyślny język wysyłanych potwierdzeń.

*Uwaga! Jeśli danemu klientowi przypiszemy narodowość, dla której nie mamy dodanego potwierdzenia rezerwacji (punkt 9) to zostanie mu wysłane potwierdzenie domyślnego języka.*

*Przykład. W module mamy dodane 3 potwierdzenia:*

- *1. Polskie*
- *2. Angielskie*
- *3. Francuskie*
- *A także domyślny język: angielski*

*Jeśli klienci maja wybrana narodowość to: dla Polaków zostanie wysłane potwierdzenie polskie, dla Francuzów – francuskie, dla Anglików – angielskie, ale dla innych narodowości również angielskie.*

- 2. Potwierdzenia, a także inne dokumenty, które można dodać w tym module dzielą się na:
	- dla rezerwacji PRZED PRZYJAZDEM klienta,
	- dla rezerwacji PO WYJEŹDZIE klienta.
- 3. Klikając dwukrotnie na dany plik można:

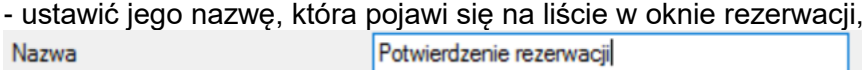

- ustawić kolejność na liście,

 $\overline{0}$  $\div$ 

- wybrać język potwierdzenia (jakim narodowością będzie to potwierdzenie wysyłane),

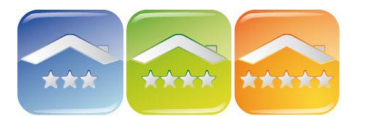

## **KWHOTEL**

 $\ddot{\phantom{0}}$ 

Jezyk potwierdzenia

Polska

- wybrać przy jakiej płatności ma zostać wysłany dokument (przy dowolnej, przy braku wpłaty, przy wpłacie zaliczki lub przy wpłacie całości),

Płatność Zaliczka

- można podmienić plik, wybierając adres folderu gdzie jest zapisany,

C:\KajWare\KWHotel Standard PL\Doc\pl\\BookingConfirmation.frx Ścieżka do pliku z formatką

- zaznaczyć / odznaczyć automatyczną wysyłkę,

Wysyłaj automatycznie

- wybrać ile dni przed (dla rezerwacji PRZED) lub po (dla rezerwacji PO) rezerwacją ma zostać wysłany dokument,

 $\overline{3}$ ≑

- zaznaczając "Zawsze dostępny" dokument będzie zawsze widoczny na liście w oknie rezerwacji zawsze, bez względu czy rezerwacja już minęła czy dopiero będzie.

□ Zawsze dostępny

- zaznaczyć czy dokument ma zostać wysłany jako załącznik, czy w treści maila, *Uwaga! Jeśli będzie to treść maila można ją dowolnie modyfikować w oknie wiadomości e-mailowej. W przypadku załącznika (format .pdf) nie ma możliwość wprowadzania żadnych zmian.*

√ Wyślij jako załącznik

- edytować plik (każdy z plików można dowolnie edytować klikając na niego dwukrotnie, a następnie na klawisz "Edytuj plik").

Edytuj plik

4. Kliknąć "Zapisz" w górnej części i "Zapisz" w dolnej.

Dodawanie nowego potwierdzenia / dokumentu

W celu dodania nowego pliku należy edytować dowolny plik, a następnie zapisać go ze zmienioną nazwą. Następnie kliknąć na "Dodaj nowe potwierdzenie" w odpowiedniej części przed lub po rezerwacji i wgrać stworzony wcześniej plik.

Edycja plików

Pliki otwierają się w programie FastReport, którego dokładną instrukcję znajdą Państwo na stronie firmy. W prawej, górnej części okna znajdą Państwo wszystkie dostępne funkcje, które można umieścić na dokumencie.

*Uwaga! Regulamin pojawiający się na potwierdzeniu rezerwacji można wpisać w menu Narzędzia → Konfiguracja → Wygląd dokumentów → Strona 2.*

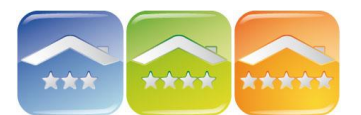

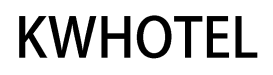

**AUTOMATYCZNE WYSYŁANIE POTWIERDZEŃ REZERWACJI** Isnieje możliwość wysyłania również innych dokumentów, np. podziękowań czy przypomnień

1. Aby automatycznie wysyłać potwierdzenia rezerwacji należy ustawić konto e-mail w oprogramowaniu KWHotel. W tym celu należy w zakładce "Strona 1" uzupełnić dane poczty *(Uwaga! Bez uzupełnienia danych, potwierdzenia nie będą automatycznie wysyłane!)*

2. Wybrać jedną z opcji wysyłania:

- wysyłanie z domyślnego programu pocztowego systemu Windows (np. Outlook) – opcja ta pozwala na wysyłanie maili tylko w formacie .txt,

*Komentarz. W tej opcji nie jest konieczne uzupełnianie danych. Klikając na "Test" można sprawdzić czy otworzy się okno domyślnego programu pocztowego. Jeśli się nie otworzy oznacza to, że na komputerze nie ma domyślnego programu pocztowego systemu Windows, który może współpracować z programem KWHotel.*

- wysyłanie z programu Mozilla Thunderbird – rozwiązanie pozwala na wysyłanie maili w html i txt – zalecane,

*Komentarz. Jest to zalecana opcja, która również nie wymaga uzupełniania danych. Klikając na "Test" można sprawdzić czy otworzy się okno Thunderbird. Jeśli się nie otworzy należy upewnić się, że Thunderbird jest oprawnie zainstalowany.*

- wysyłanie z programu (np. Gmail, Onet, Interia itp.)

*Komentarz. Należy wprowadzić wszystkie parametry poczty i kliknąć "Test", co pozwoli na ich weryfikację.*

3. Zaznaczyć "Automatyczne wysyłanie potwierdzeń rezerwacji" (jeśli mają być wysyłane automatycznie).

4. Przejść do zakładki "Strona 2", gdzie można zmienić wiadomość e-mail wysyłaną do klientów.

W celu jej modyfikacji należy kliknąć na "Edycja treści wiadomości zawierającej potwierdzenie rezerwacji". Do tekstu można dodać nowe parametry, a także zmienić istniejące. Po edycji należy kliknąć klawisz "Zapisz".

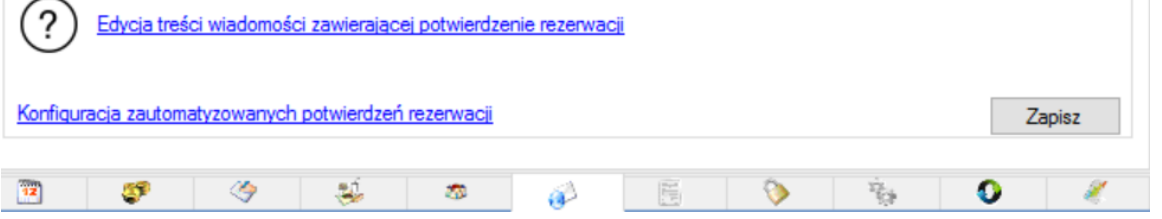

5. Następnie kliknąć na "Konfiguracja zautomatyzowanych potwierdzeń rezerwacji" i podążać zgodnie z opisem punktu dotyczącego modyfikacji potwierdzeń.